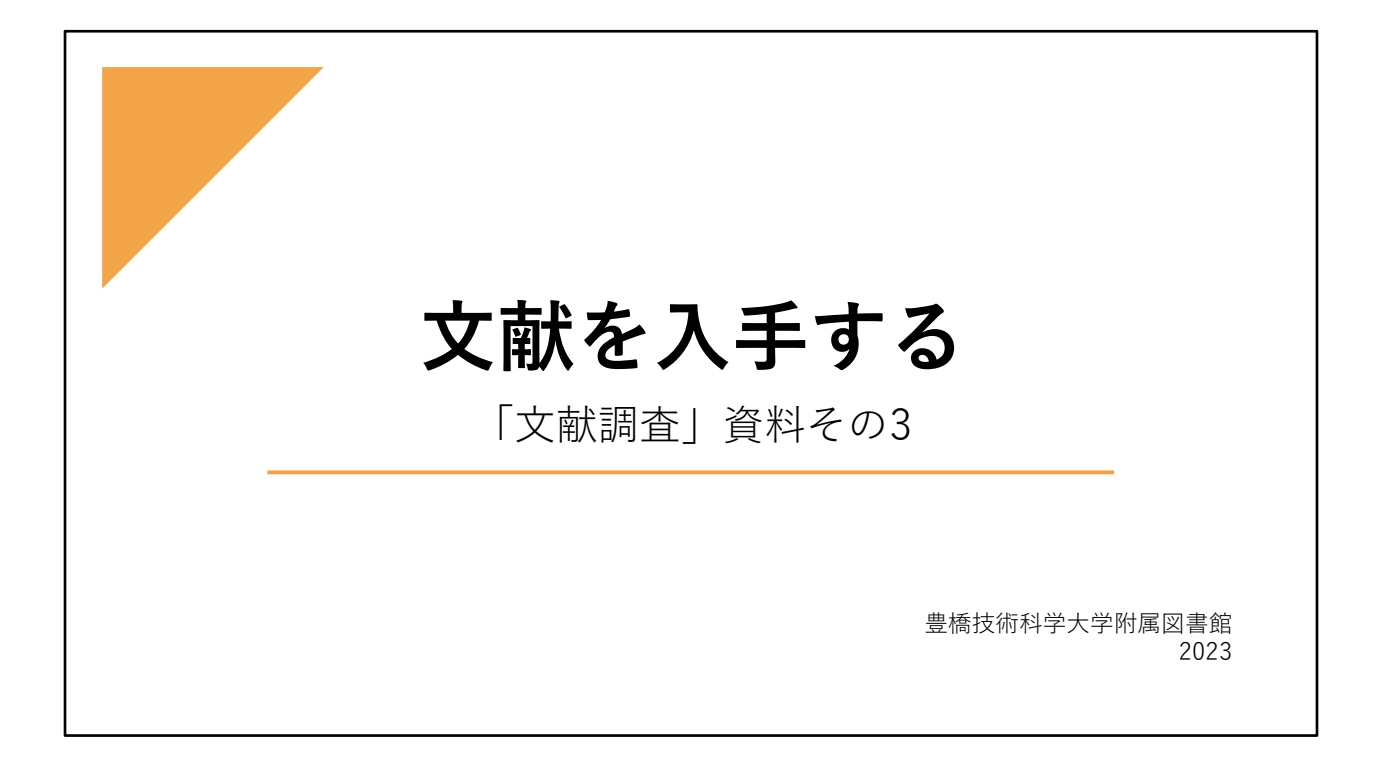

この資料では、文献検索データベースで検索した結果、 表示された文献を入手する方法、あるいは参考文献リストに掲載されていた文献を入手 する方法について説明をします。

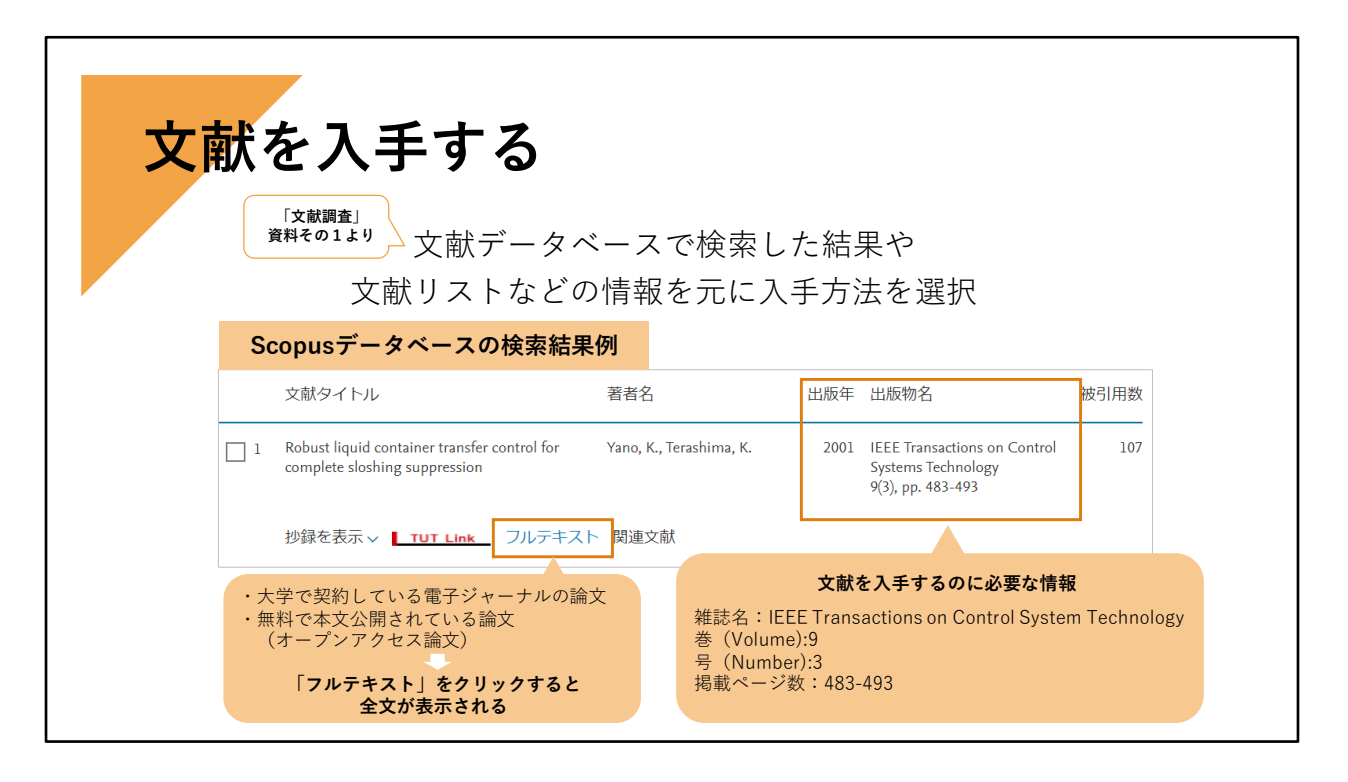

文献検索データベースを検索すると、あるテーマや著者などに関する文献を探すことが できます。

そして、検索結果画面を見ると、論文タイトルや著者名とともに、その文献が掲載され ている雑誌名や巻号・ページ・出版年などがわかります。

また、参考文献リストにも、雑誌名や巻号・ページ数・出版年などの情報が記載されて います。

それらの情報を元に、入手方法を探します。

例えば、Scopusという文献検索データベースの検索結果例がこちらです。

まず、この論文の本文を見たい場合には「フルテキスト」 をクリックしてみます。 契約している電子資料(電子ジャーナルなど)や、無料で公開されている文献であれば、 そのまま全文が画面表示されて読むことができます。

しかし、全文が表示されなかった場合は、契約していない電子資料に掲載されている文 献になりますので、別の入手方法を探さないといけません。 そのとき、出版物名・巻号・ページ数・出版年 こちらが重要な情報になります。

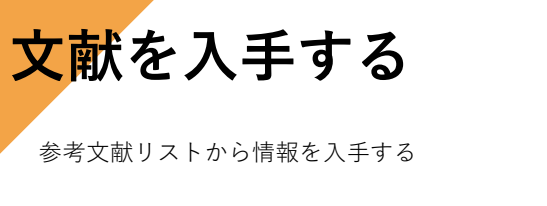

<雑誌論文> Antoni, J., 2007, Cyclic special analysis of rolling-element bearing signals: 論文著者名 出版年 論文タイトル Facts and fictions, Journal of Sound and Vibration, 304, pp.497-529 掲載雑誌名 まんじゅう 巻 掲載ページ数

<図書>

S.P.Timoshenko and H.N. Goodier: "Theory of Elasticity", 3rd ed., McGraw-Hill, 著者名 ままま 書名 あいかん ありょう あいじょう おおし おおとこ おおおとこ おおおお かいきょう まんこう まんこう まんこう はんこう きょうかい きょうしょう New York (1970) 出版地(出版年)

参考文献リストの情報も同じです。そこに記載されている雑誌名や巻号・ページ数・出 版年から資料を探します。

たとえば、上の雑誌論文は、斜体になっている Journal of Sound and Vibration が掲 載されている雑誌名になります。その304巻 497ページから529ページにこの Cyclic… という論文が掲載されています。 Antoni J は論文の著者名です。

次の図書は、Theory of Elasticity というのが本の書名で、S.P. Timoshenko and H.N. Goodier というのがこの本の著者です。 こちらは、本1冊そのものが参考文献として掲載されていました。

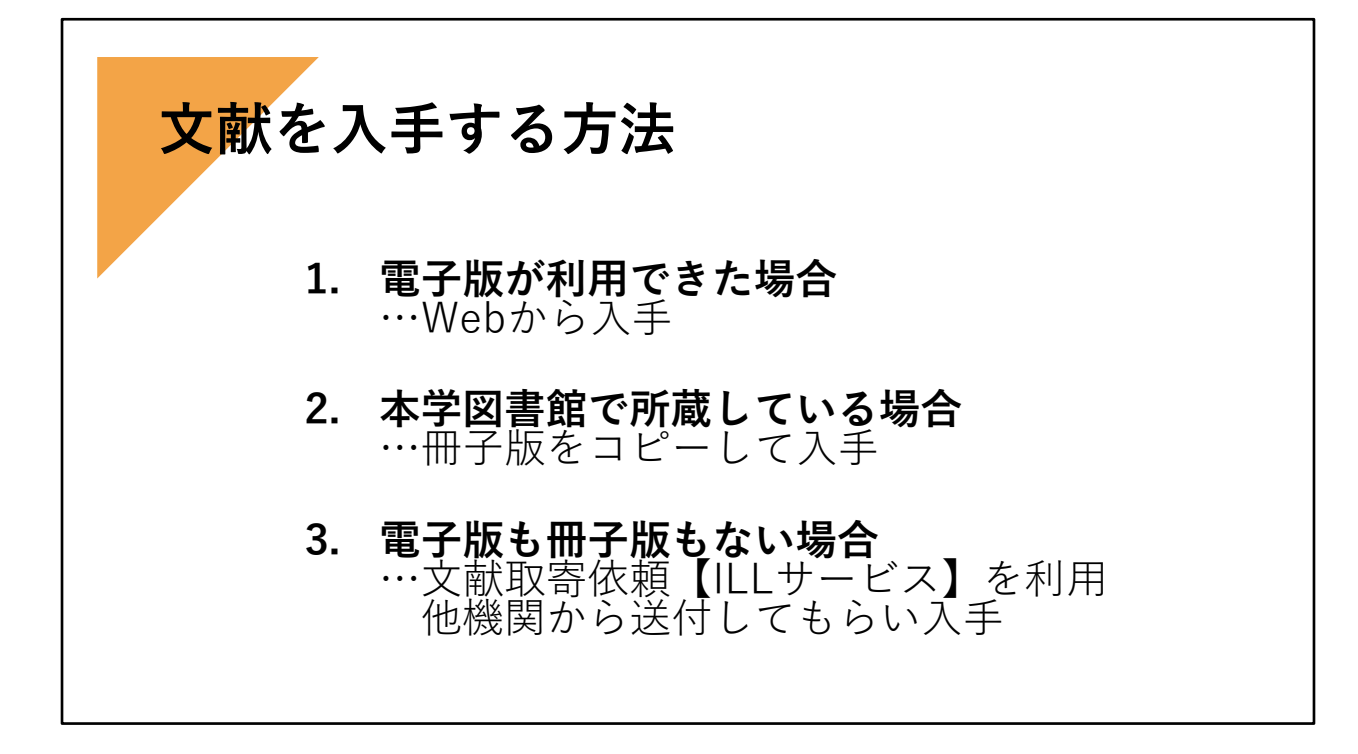

それでは本題に入ります。文献の検索結果や参考文献リストに載っている情報から文献 を探すのですが、入手方法は3つあります。

1つめは、電子版(電子ジャーナルや電子ブック)でWebで閲覧したりダウンロードし て入手する方法です。

2つめは、掲載されている冊子(雑誌や図書)が本学にあるか探し、所蔵されていれば、 冊子をコピーして入手ができます。

3つめは、冊子が本学になく、電子版でも入手できない場合ですが、他大学の図書館な どに所蔵していれば、その論文のコピー(複写物)の取り寄せや、図書であればその図 書を郵送で借りることができます。この他機関からの取り寄せサービスを、ILL(アイ エル エル) サービスと呼んでいます。

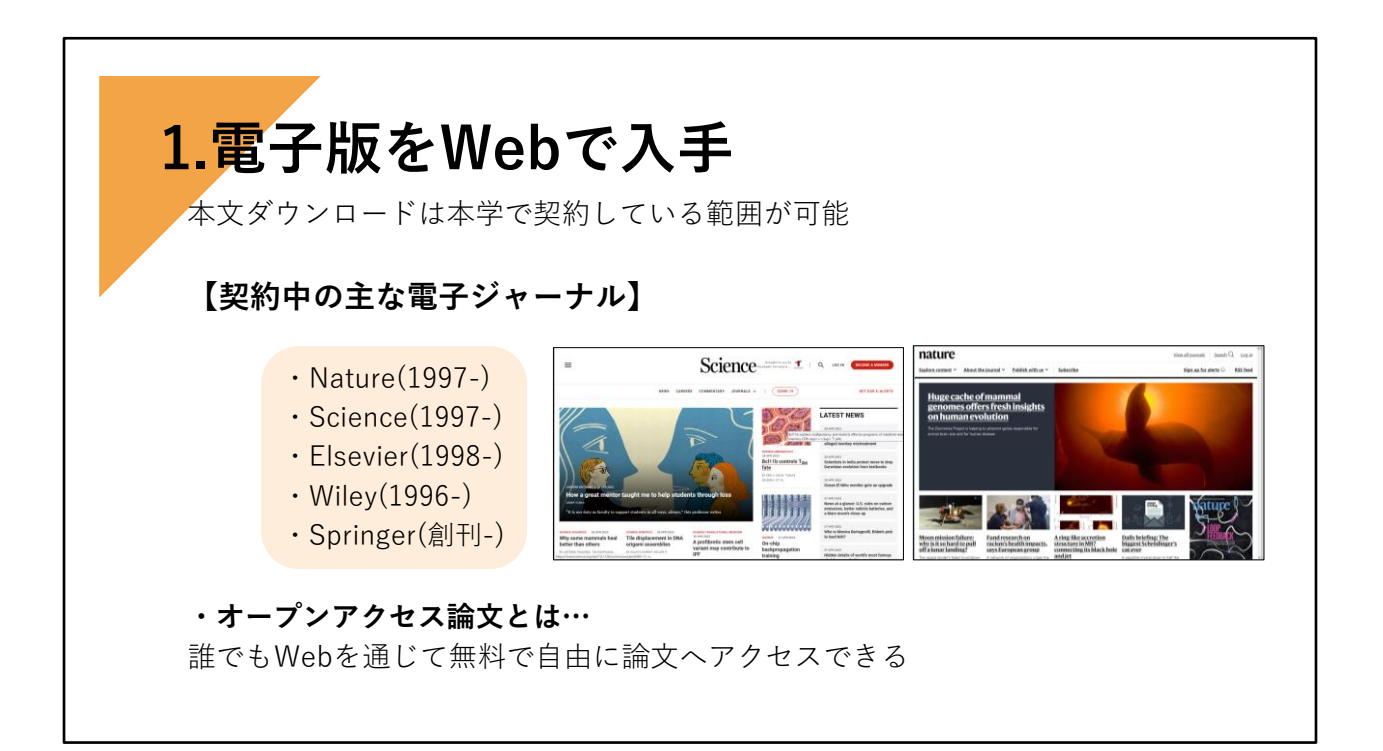

では、1つめ、電子版(電子ジャーナルや電子ブック)でWebで閲覧したりダウンロー ドして入手する方法について説明します。

本学では、文献検索データベースの他に、雑誌の電子版となる電子ジャーナルや電子 ブックなども契約しています。 世の中にあるすべての電子ジャーナルを契約しているわけではないので、すべてを見る

ことはできませんが、

Elsevier社・Wiley社・SpringerNature社などの電子ジャーナルを契約し本文を見ること ができるようにしています。

また、最近では、オープンアクセス論文と言って、無料で本文を公開している論文も増 えてきています。

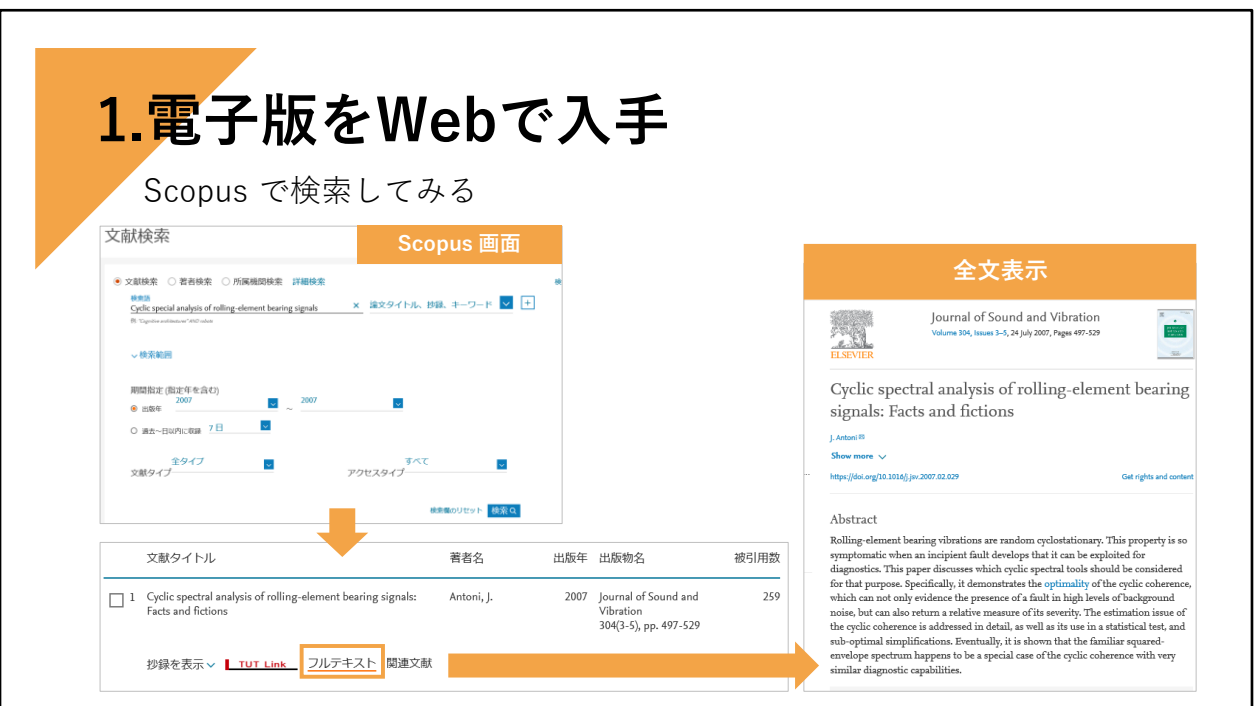

参考文献リストに掲載されていた文献が電子ジャーナルで利用できるかを探す場合、文 献検索データベースなどで検索してみます。

そのときには、全分野、過去まで遡って検索できるScopusを利用したり、Google Scholar (グーグル スカラー) を利用すると便利です。

Scopusでは 検索語に、論文タイトルや著者名を入れて検索したり、出版年で絞り込む ことができます。

検索結果画面には、「フルテキスト」というリンクボタンが、各文献に表示されていま す。

その文献が掲載されている電子ジャーナルを大学で契約していたり、無料公開論文であ る場合は、「フルテキスト」リンクをクリックすると、すぐに画面上に本文が表示され て、全文(フルテキスト)を読むこができます。

この文献の場合は、本学が契約している電子ジャーナルのため、該当する論文の検索結 果「フルテキスト」をクリックすると全文が表示されます。

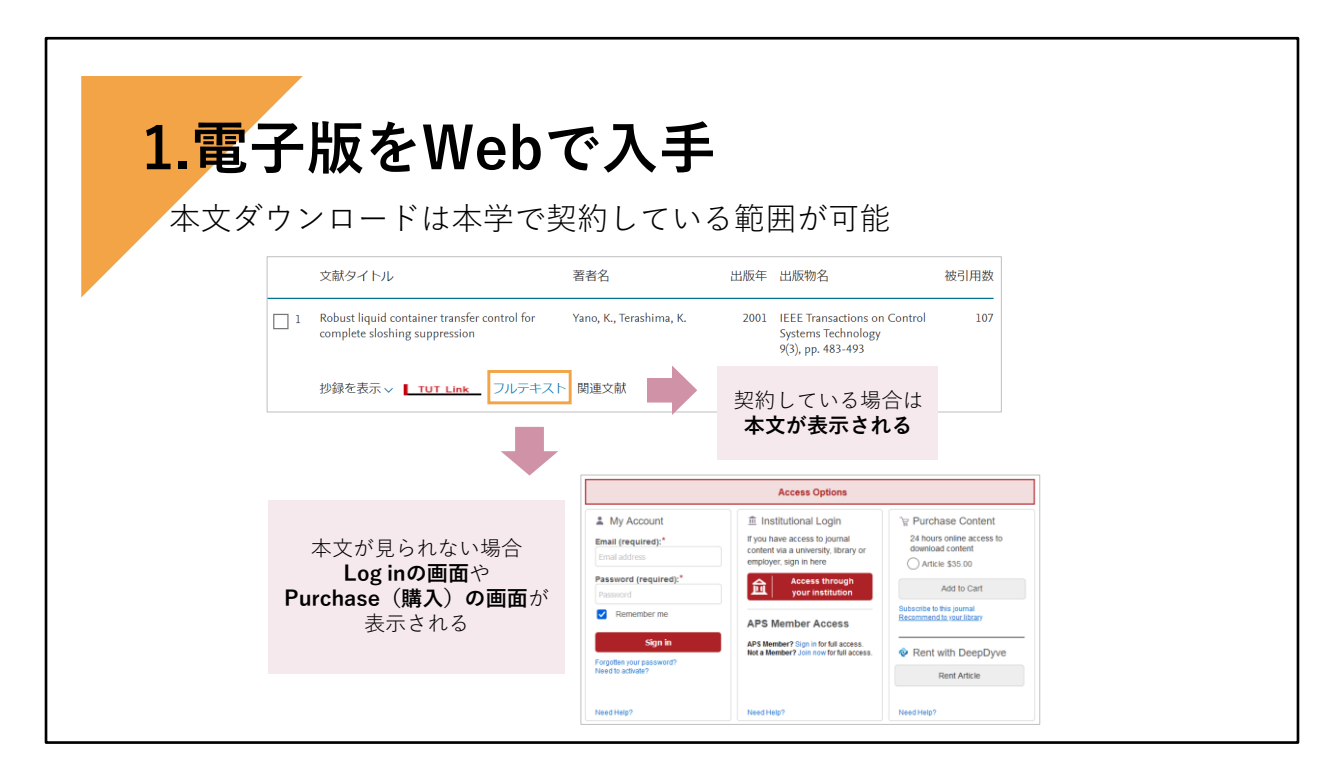

もし「フルテキスト」リンクをクリックしたときに、価格が表示されたり、ID・パス ワードなどの入力を要求される画面になる場合は、残念ながら、その雑誌自体、または その年を契約していない場合で、本文を読むことができません。 例えばAPSなどの電子ジャーナルは本学では契約していません。ElsevierやWiley、 Natureでも古い年代のものは契約していないのでそのような画面になります。

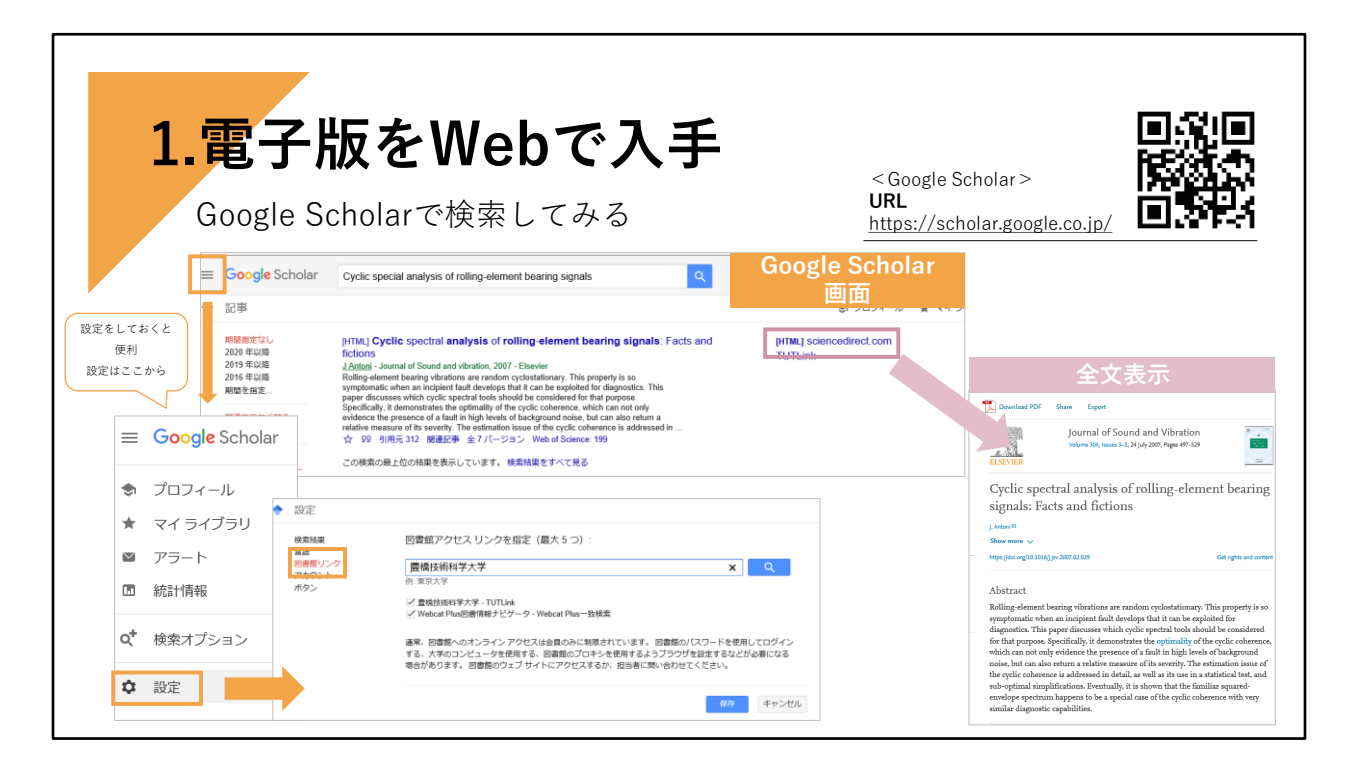

同じ文献ですが、 Google Scholar というサイトで検索してみた場合です。

論文名を入れて検索すると、該当する文献が表示されました。 右側にある [HTML]というところをクリックすると、全文が表示されました。

Google Scholar の場合は、[HTML] [PDF] と表示されているものがあれば、全文を見る ことができる場合が多いです。 ただし、出版(雑誌に掲載、あるいはWEBサイトに公開)された形式のほかに、著者原 稿の形式の場合もあります。

Google Scholar は学外でも無料で利用できるサイトですが、「設定」で図書館リンク 「豊橋技術科学大学 TUT LINK」 をチェックしておくと、学外でも大学内で利用し ているときと同様な情報を得ることができます。

電子版で入手できなかったときは、次の入手方法を探します。

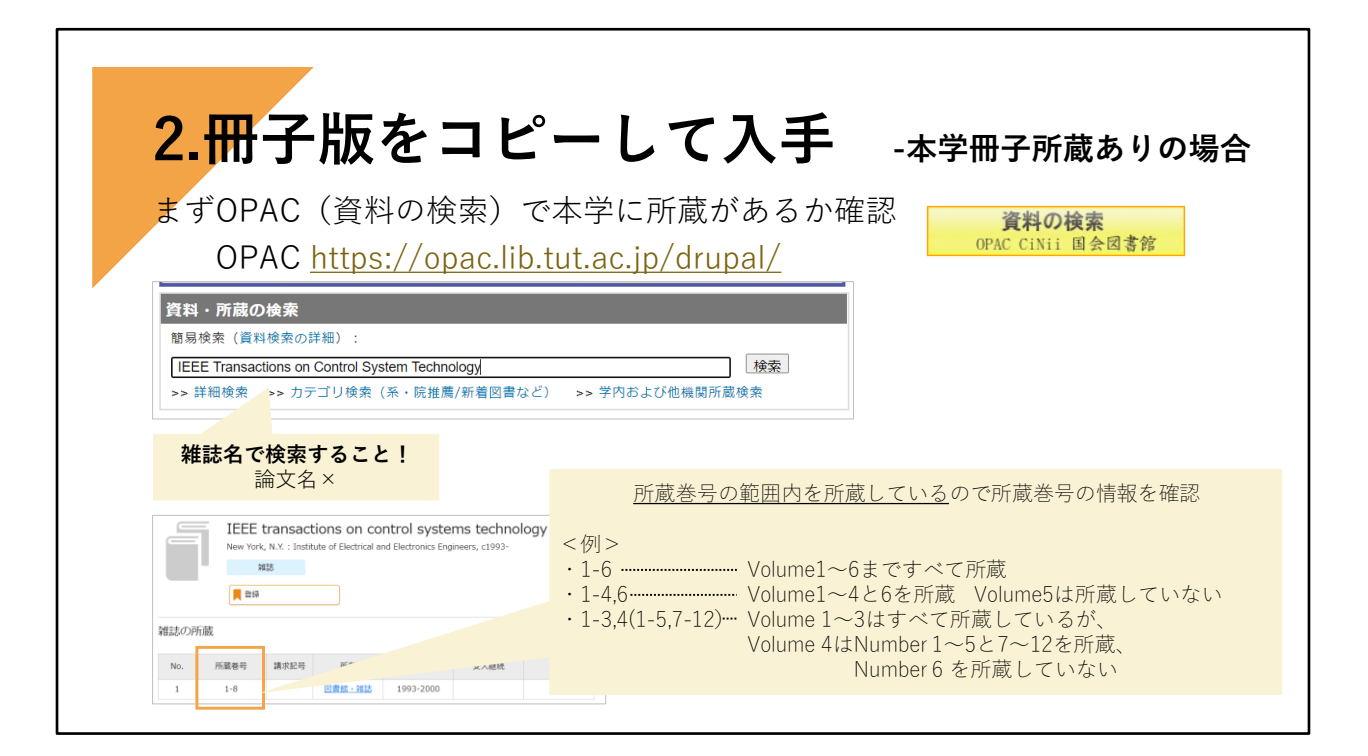

それでは、電子版が入手できなかったとき、2つめの入手方法です。

電子ジャーナルでは見られない場合でも、雑誌の冊子版を本学で所蔵している場合があ ります。

冊子版を探して、冊子版を所蔵していればそのものを見る、あるいはコピーして入手す るということができます。

所蔵情報はOPAC(オーパック)という蔵書検索システムで検索します。

 $\langle$  OPAC URL https://opac.lib.tut.ac.jp/drupal/ $>$ 

図書館のホームページの資料・所蔵の検索の囲みのところで検索できます。「資料の検 索」という黄色のバナーからもOPAC画面にリンクしています。学外からでも検索可能 です。

所蔵を探すとき、OPACでは雑誌名や本の書名で検索してください。論文名では検索で きません。

所蔵していれば、検索結果に雑誌名や図書の書名が表示されます。

雑誌の場合は「所蔵巻号」の情報を参照してください。そこに記載されている巻号を本 学で所蔵しています。論文の掲載巻号と照らしあわせてください。

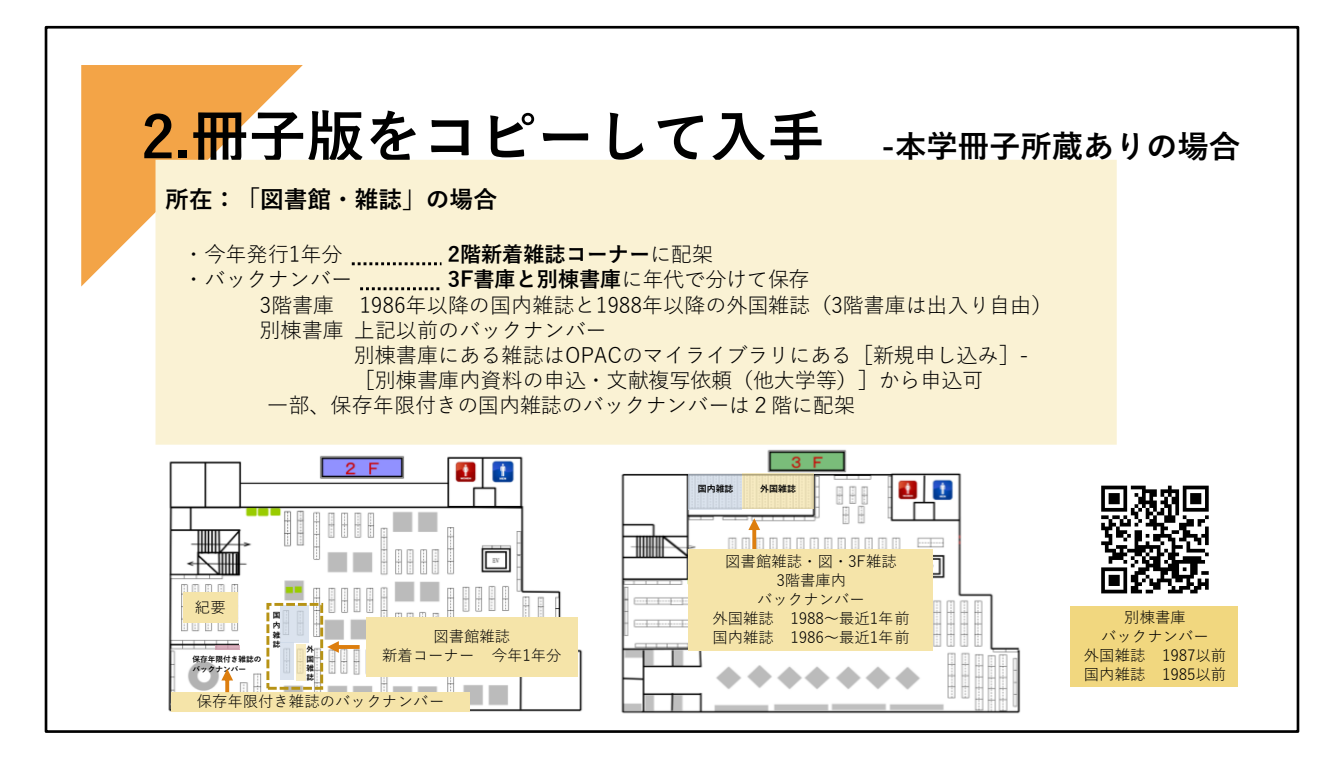

配架場所ですが

雑誌については、図書館内、今年発行分は2階新着雑誌コーナーに

バックナンバーは、所在:図書館雑誌であれば

外国雑誌は1988年~最近1年前まで

国内雑誌は1986年~最近1年前までは3階書庫に

それより前は、別棟の書庫に配架しています。

国内雑誌の一部、保存年限付きの雑誌のバックナンバーは2階に配架しています。 所在:2階紀要は 2階の紀要コーナーにあります。OPACの所在をクリックすると地図 が表示されます。

配架場所がわからない場合は図書館カウンターへお尋ねください。

3階書庫は自由に入れますが、別棟書庫は利用者の方は入れません。 別棟書庫にあるものは、図書館職員が取りに行きますのでOPACのマイライブラリにあ る「新規申し込み」の「別棟書庫内資料の申込・文献複写依頼(他大学等)」からお申 込みください。

書庫から取り寄せてお渡しの準備ができましたら、メールでお知らせいたします。

## **2.冊子版をコピーして入手 -本学冊子所蔵ありの場合** 図書館内の文献を複写するときは,著作権法が適用されます。 また、各複写機横に備え付けの用紙「文献複写申込書」に記入の上、複写をしてください。 ・図書は全部ではなく一部であること。(全体の半分以下) ・定期刊行物に掲載された各論文その他の記事はその全部であるが,刊行後相当の 期間を経たもの (次号が既刊となったもの,または刊行後3ヶ月を経たもの・・・等)に 限ること。 ・コピー部数は一人について一部のみであること。 ・調査・研究用に限ること。 ・再複写は許されない。 ·再配布をしないこと。 **それは、またのは、またのは、許容範囲を厳守してください!**

館内資料のコピーは、コピー機の横に置いてある「文献複写申込書」に必ず記入の上、 利用者ご自身で複写をしてください。

複写をする場合は、著作権の範囲内でお願いします。 雑誌論文は、最新号でない限り複写できますが、 一人一部・調査や研究のため、再複写や再配布は禁止。 図書は全部ではなく一部の複写に限る。 などの決まりがあります。 館内コピー機のところや複写の際に必ず記入していただく「文献複写申込書」にも、こ の遵守事項が書いてありますので、 遵守して複写をしてくださるようお願いします。

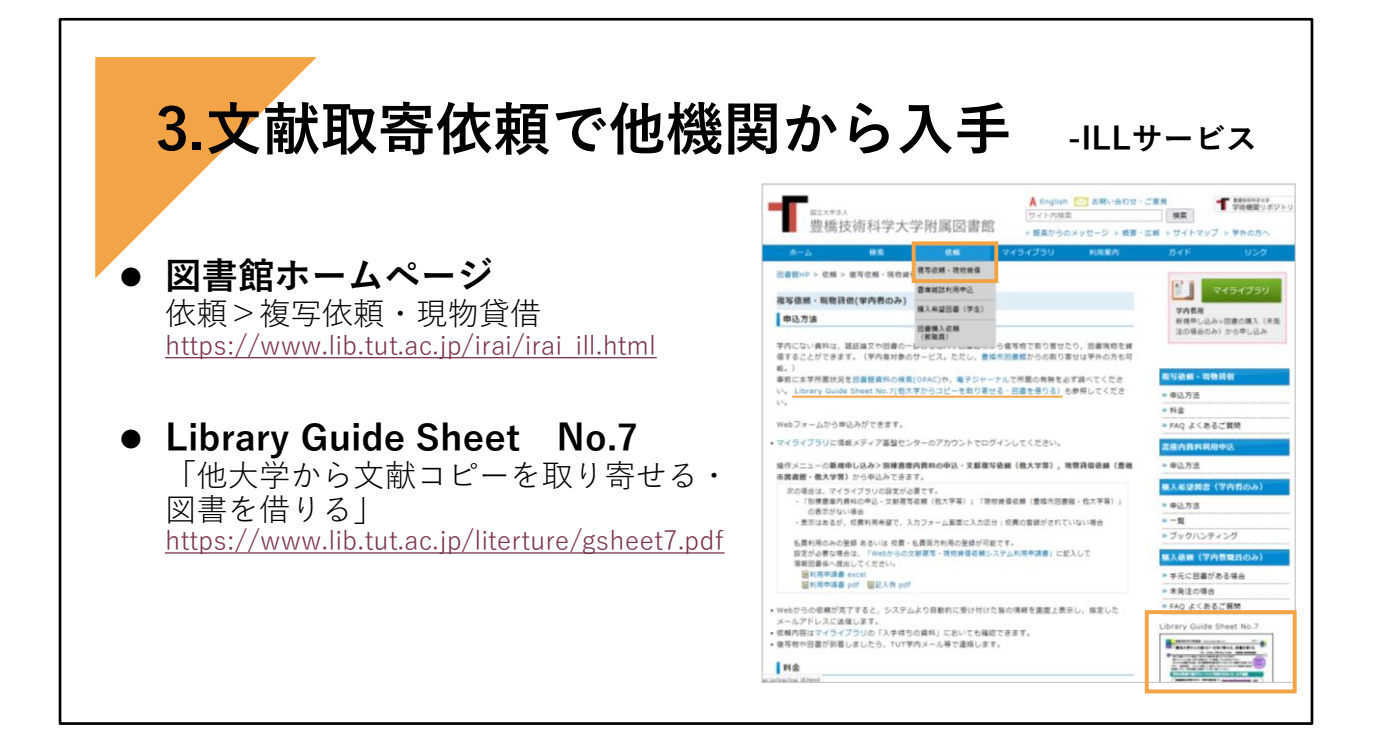

3つめの入手方法です。電子ジャーナルでも、冊子体でも入手できない場合の入手方法 です。

所蔵している他機関から文献複写物などを取り寄せる方法です。ILL(アイ エル エル Inter Library Loan)サービスと呼んでいます。この場合、有料になります。 費用は、複写物だと、1枚あたり白黒で35円~50円ぐらい。カラーだと50円~100円ぐ らい。プラス郵送料がかかります。 取り寄せする相手館により金額は異なります。ほとんどが数日から1週間ほどで到着し ます。校費、私費での利用が可能です。

詳しくは 図書館ホームページの青いバー「依頼」をプルダウンして 「複写依頼・現物貸借」というページや、ガイドシート No.7「他大学から文献コピーを 取り寄せる・図書を借りる」という利用ガイドを参照ください。 <複写依頼・現物貸借 https://www.lib.tut.ac.jp/irai/irai\_ill.html > <ガイドシート No.7 https://www.lib.tut.ac.jp/literature/gsheet7.pdf >

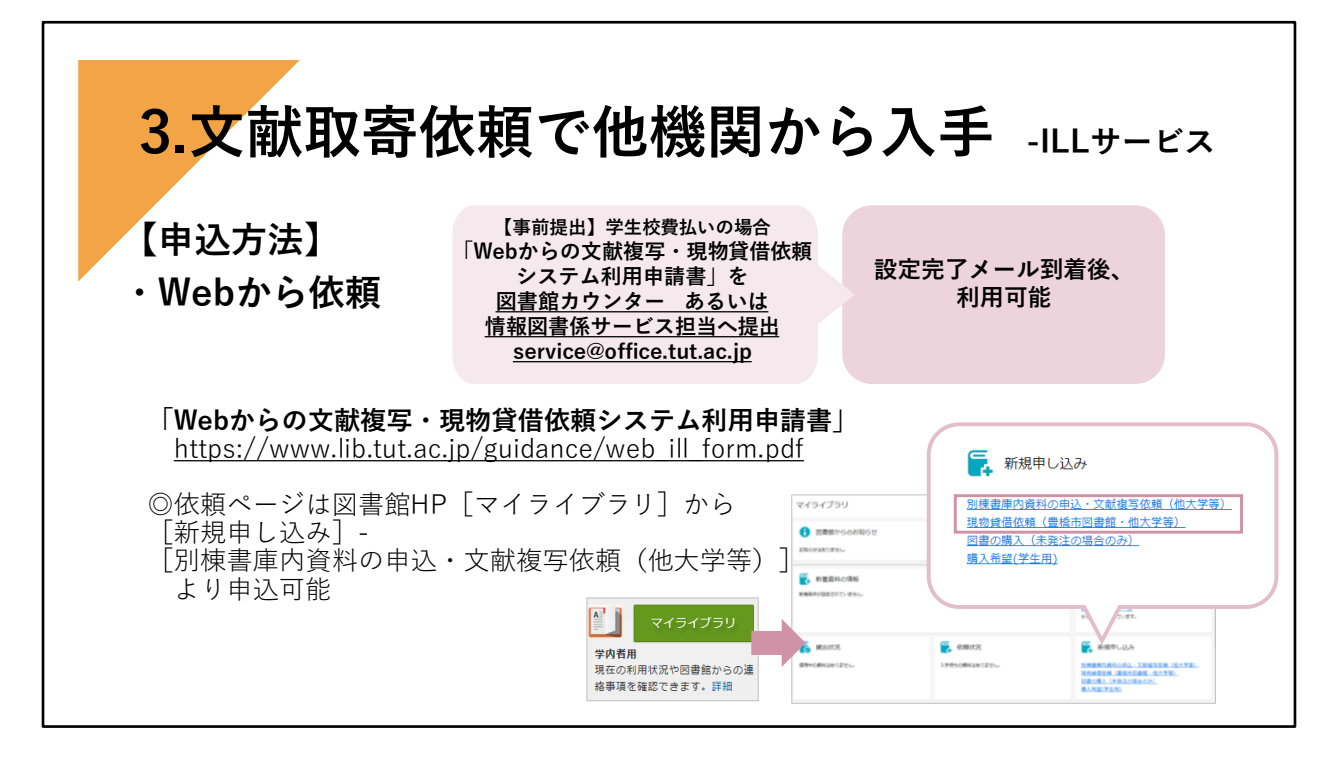

取寄依頼の申込方法はWebからになります。

Webから文献複写依頼の申込みをする場合、学生の方が校費で申し込みする場合、個人ごと に図書館で設定が必要ですので、

支払い責任者の教員の確認をとり、あらかじめ「Webからの文献複写・現物貸借依頼システ ム利用申請書」を図書館カウンターあるいは情報図書係サービス担当へ提出してください。 <Webからの文献複写・現物貸借依頼システム利用申請書

https://www.lib.tut.ac.jp/guidance/web ill form.pdf>

この「利用申請書」も図書館ホームページからダウンロードできます。設定完了後、申し込 みができるようになります。

Webから文献複写依頼をする画面は、マイライブラリから入ることができます。情報メディ ア基盤センターのアカウントでログインするとマイライブラリの画面になります。 マイライブラリの「新規申し込み」の項目に「別棟書庫内資料の申込・文献複写依頼(他大 学等)」と表示されています。 クリックすると、依頼入力画面が表示されますので、必要事項(論文名・著者名・資料名・ 巻号・ページ数・出版年)を詳細に記入してお申し込みください。 ガイドシートNo.7に入力方法を記載していますので、参照してください。 <ガイドシート No.7 https://www.lib.tut.ac.jp/literature/gsheet7.pdf >

文献が到着するとメールでお知らせします。校費の場合、教員の方は学内便でお送りします。 学生は担当教員に学内便でお送りしますので、そちらで受け取ってください。私費の場合は 支払い手続き後にお渡ししますので、まずは図書館カウンターまでお越しください。

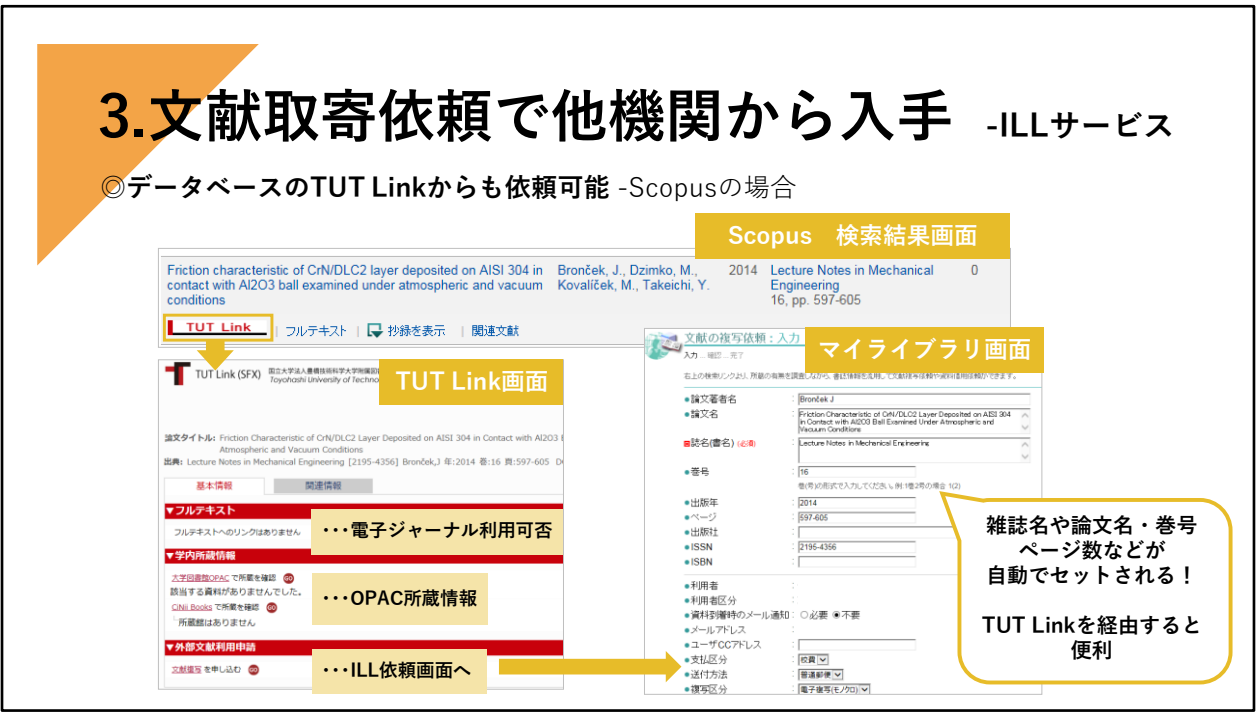

Webで申込入力する方法ですが、マイライブラリから入って、依頼入力画面(白紙状 態)で入力する方法の他に各データベースの検索画面の「TUT Link」ボタンから「TUT Link」画面にリンクし、そこからマイライブラリ画面へ遷移、依頼入力することもでき ます。

「TUT Link」画面から遷移すると、検索結果の論文名や著者名・雑誌名・ページ数など の情報が、そのままマイライブラリ画面に自動でセットされますので大変便利です。

こちらは、Scopusの検索結果画面から、「TUT Link」ボタンをクリックし、マイライ ブラリの文献の複写依頼入力画面へ遷移した例です。

「TUT Link」 画面をご覧になってお気づきでしょうか。実はこれまで説明してきた3つ の入手方法の情報が一度にわかる画面になっています。

「フルテキスト」が、電子ジャーナルが利用可能かどうか

「学内所蔵情報」が、OPACの情報

「外部文献利用申請」が、ILLサービスの申し込みになっています。

文献検索データベースを検索して、文献を入手したい場合は、ぜひ「TUT Link」をク リックして利用してください。

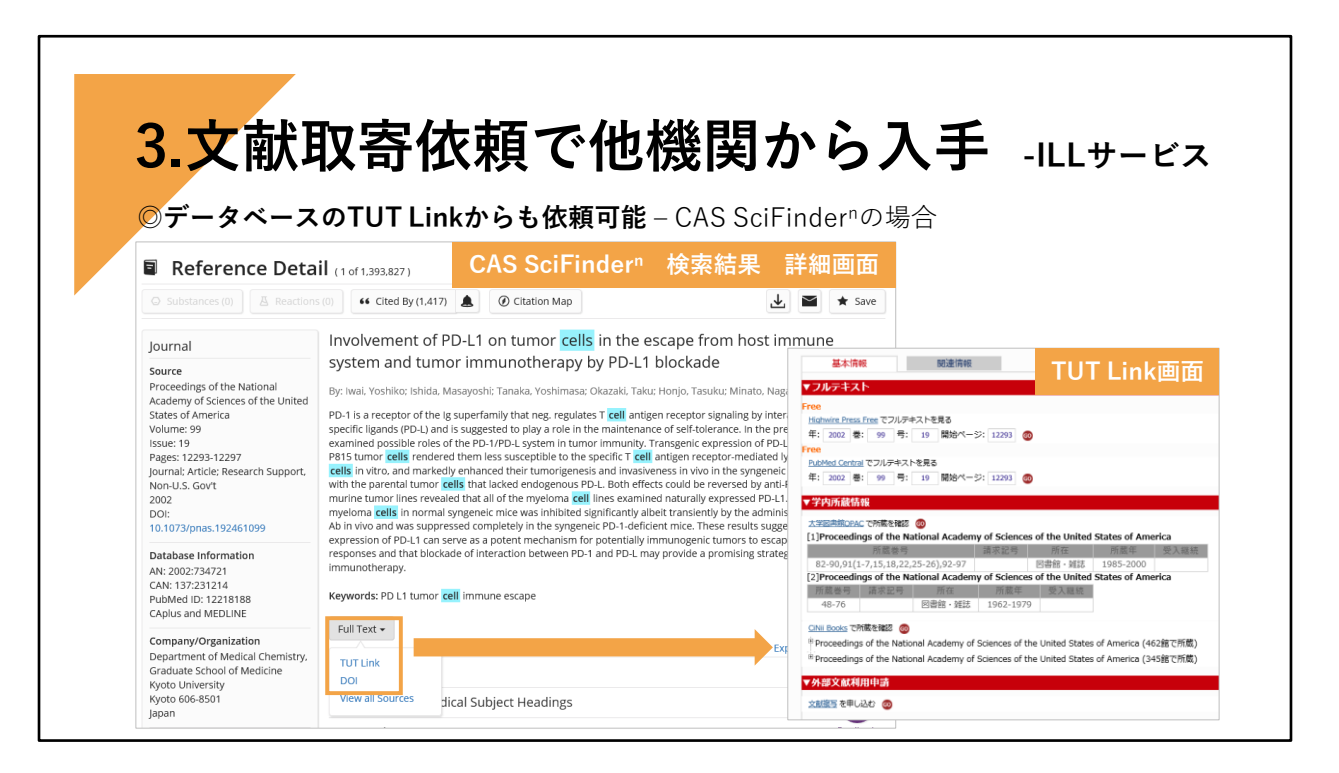

CAS SciFinder-nの場合は

詳細画面の Full Text というところの▼をクリックするとTUT Link画面へのリンクが あります。

また、DOIをクリックすると、文献の電子ジャーナルサイトに直接リンクします。

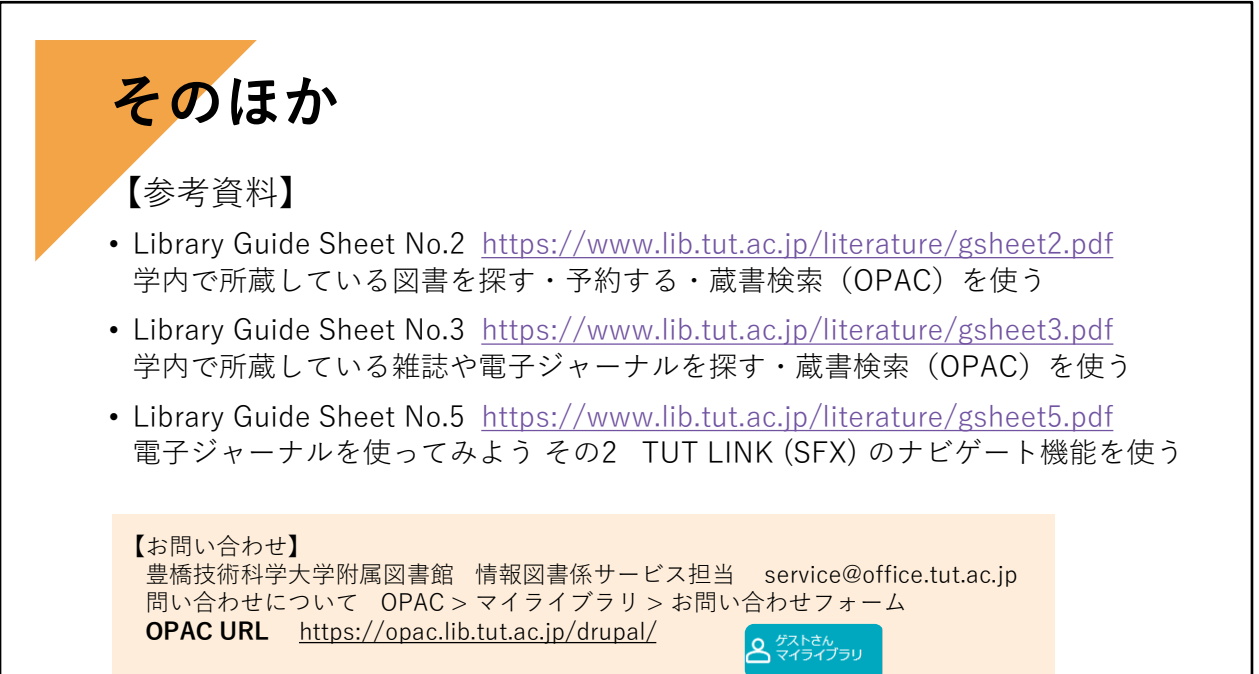

そのほか、図書館では Library Guide Sheet (利用ガイド)を何種類か作成しています。 OPACやTUT Linkを利用する際に、参考にしてください。

資料の入手方法について、ご不明な点があれば、図書館カウンターあるいは情報図書係 サービス担当までお尋ねください。 メールやWebからもお問い合わせを受け付けています。